## MICROSOFT AUTHENTICATOR -SOVELLUKSEN LATAAMINEN

1. Lataa puhelimesi sovelluskaupasta **Microsoft Authenticator**

Google Play (Adroid-käyttöliittymä-laitteet): [https://play.google.com/store/apps/details?id=com.azure.authenticator&pcampaignid=web\\_share](https://play.google.com/store/apps/details?id=com.azure.authenticator&pcampaignid=web_share)

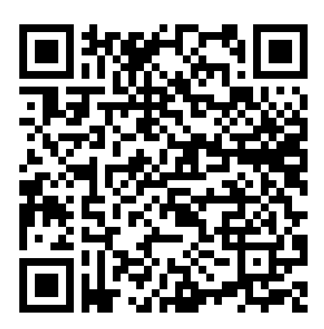

App Store (IOS-käyttöliittymä-laitteet): [https://apps.apple.com/fi/app/microsoft](https://apps.apple.com/fi/app/microsoft-authenticator/id983156458?l=fi)[authenticator/id983156458?l=fi](https://apps.apple.com/fi/app/microsoft-authenticator/id983156458?l=fi)

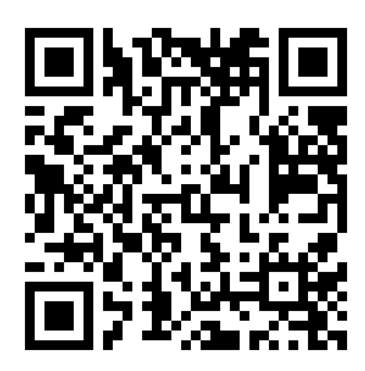

2. Avaa ladattu Microsoft Authenticator -sovellus puhelimestasi.

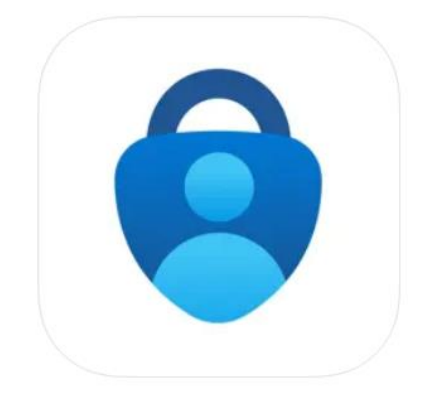

3. **Salli** sovelluksen ilmoitukset, **hyväksy** diagnostiikkatiedot ja paina lopuksi **Jatka** hyväksyäksesi sovelluksen käyttöehdot.

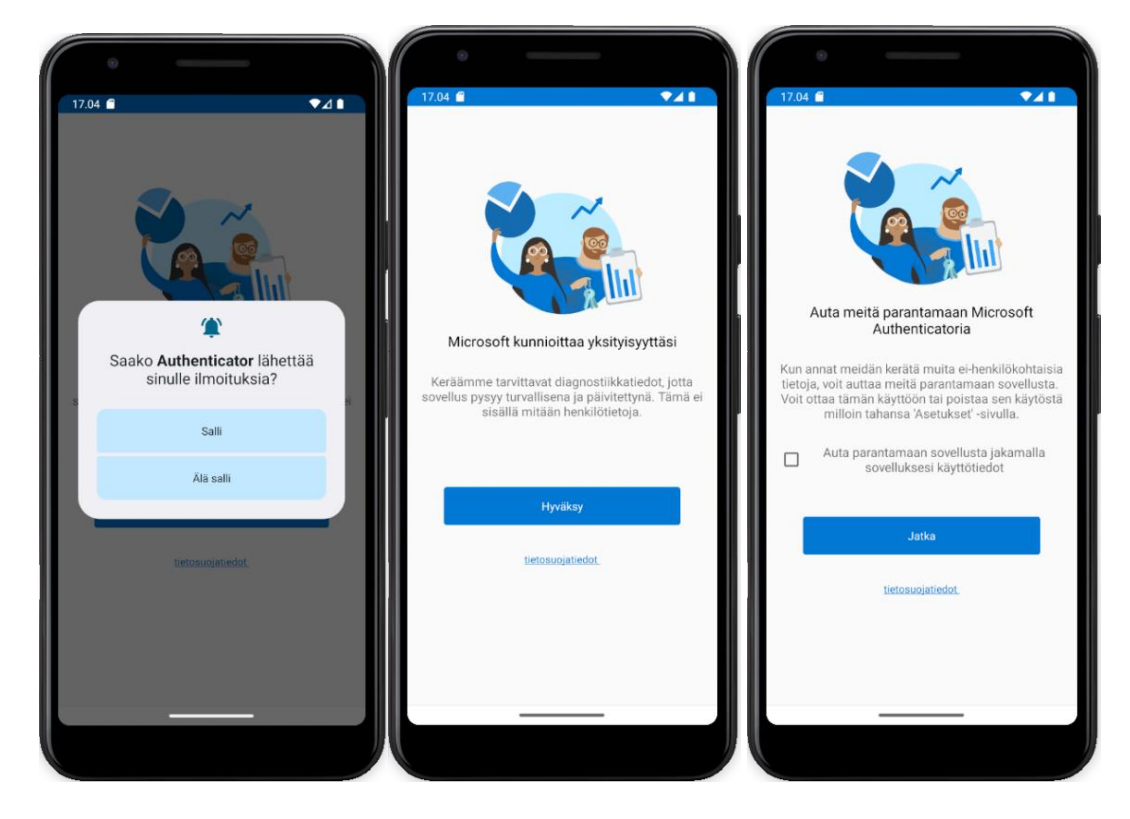

4. Valitse tilin lisäämisvaiheessa **Ohita** sovelluksen oikeasta yläkulmasta.

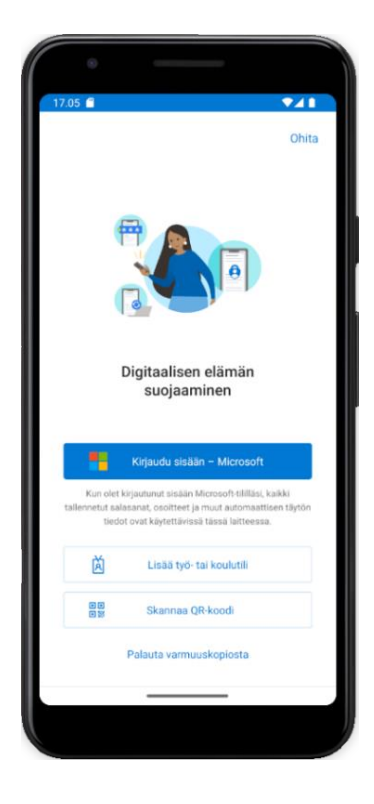